Fact Sheet

# Approving an Expense Report claim

Direct Line Manager: To approve an expense report claim via a desktop computer, please follow the steps below

#### Quick Check

- Step 1: Find [Expense Reports submitted by Medical Officers](#page-1-0)
- Step 2: [Check entitlements, declarations, invoices and/or receipts](#page-1-1)
- Step 3: [Approve](#page-2-0) and submit to PD Office

#### **Process**

To log onto Oracle Corporate Systems use your HAD ID and Password

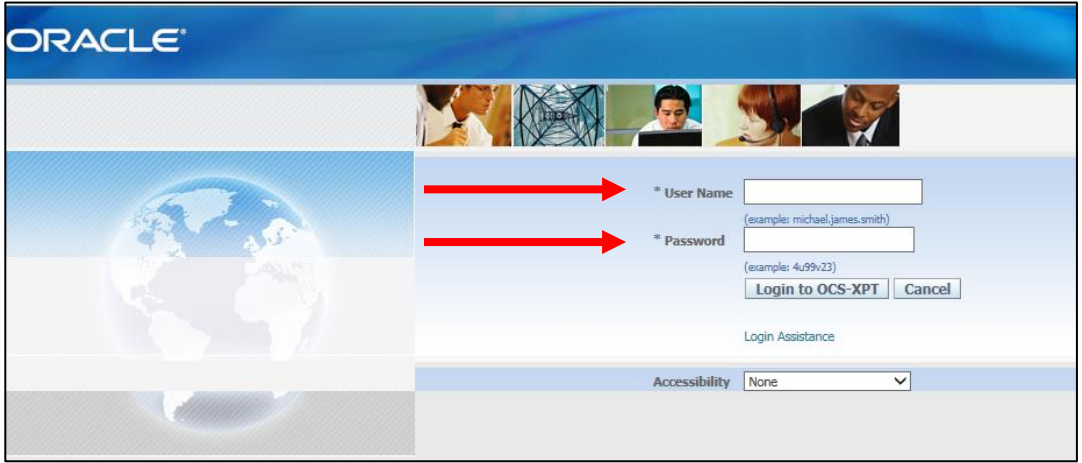

Once logged on, you will be taken to the *Oracle Applications* Home Page as shown below

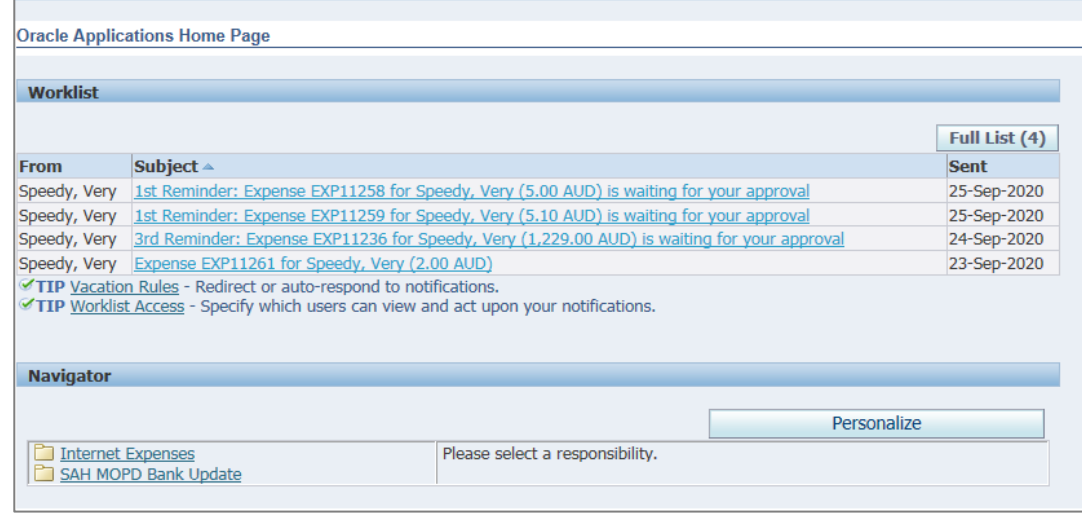

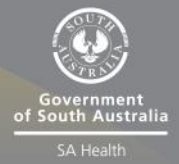

## <span id="page-1-0"></span>Step 1: Find Expense Reports submitted by Medical Officers

- Expense reports submitted by Medical Officers waiting for approval will appear under the *Worklist* heading
- To view an expense report select the relevant hyperlink located under the *Subject* heading to proceed

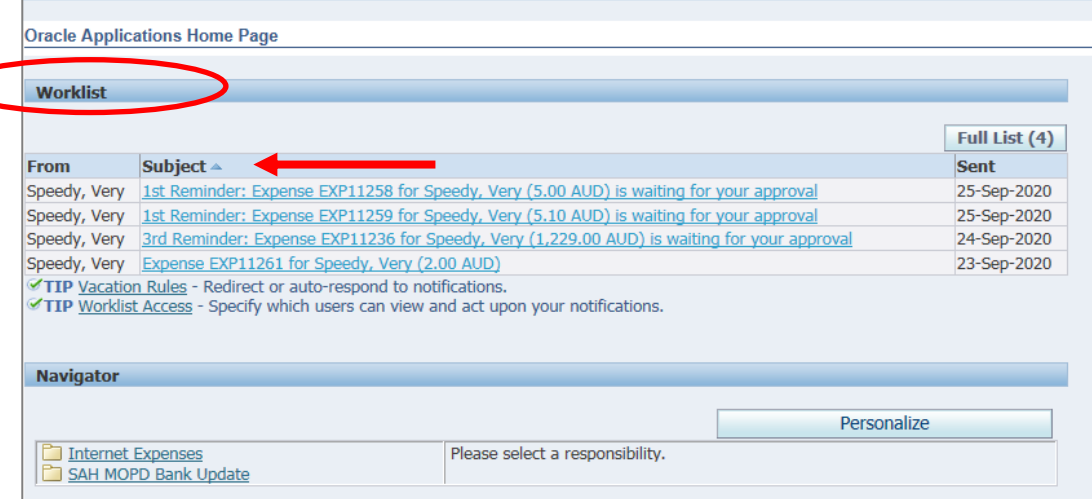

## <span id="page-1-1"></span>Step 2: Check entitlements, declarations, invoices and/or receipts

Select, the *Expense Report Details* hyperlink as shown below

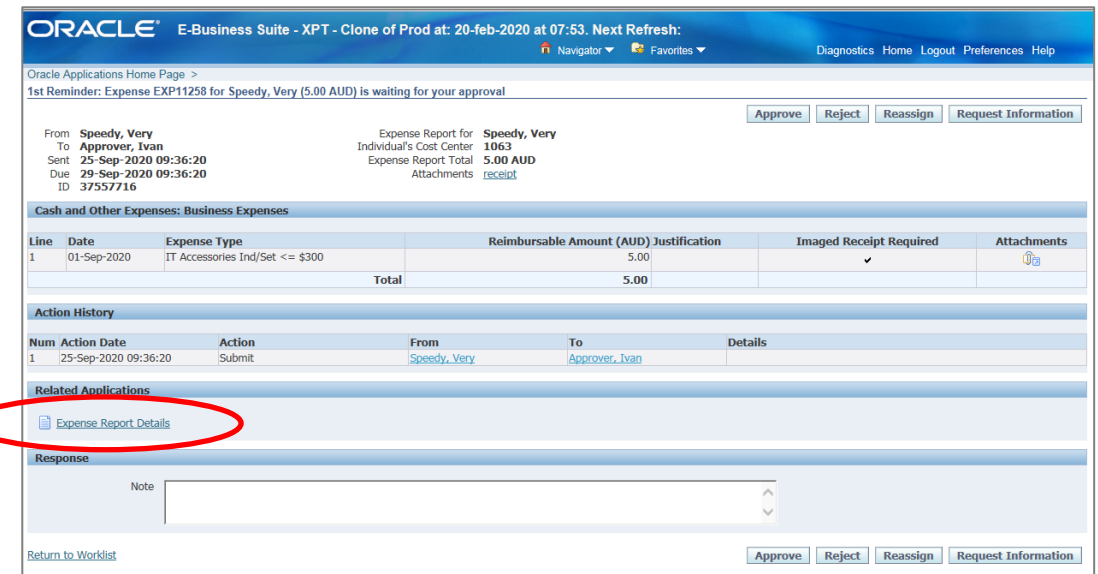

 In the *Expense Report Details* page you will be able to check details such as expense total, FBT total related to the expense report, invoice and/or receipt attachments, PD entitlements, declarations and approval notes (refer overleaf for visual)

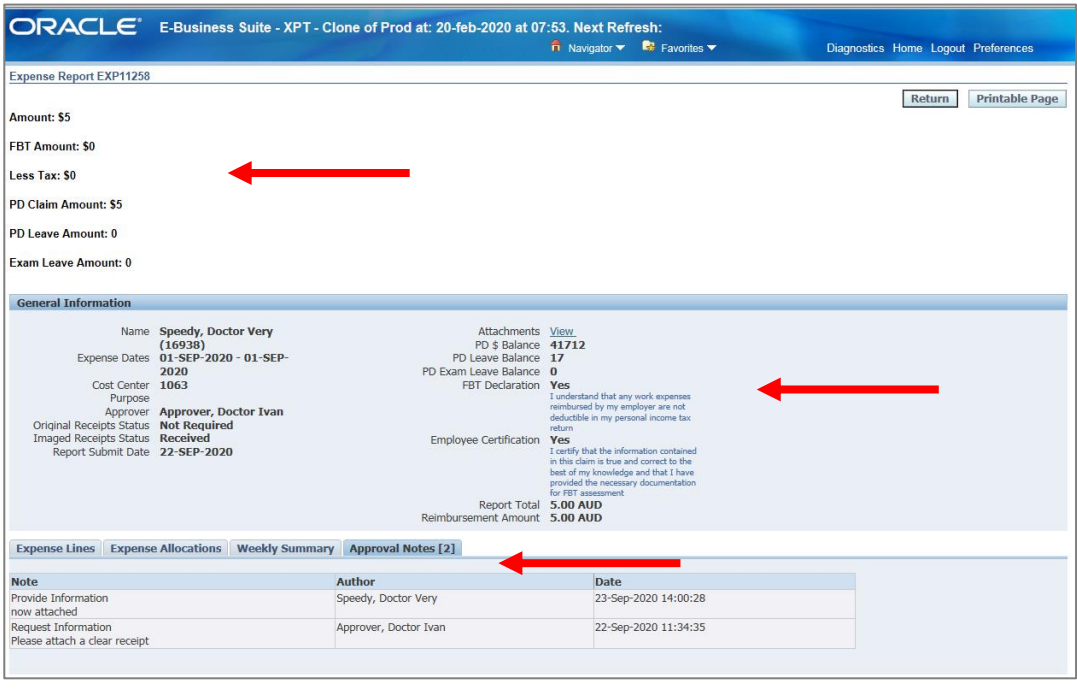

- > There are two ways in which you can check further declarations and invoice and/or receipt attachments in the Expense Report page:
	- 1. Via the *Attachments* heading (to view select the *View* hyperlink)
	- 2. Via the *Expense Lines* tab at the bottom of the page

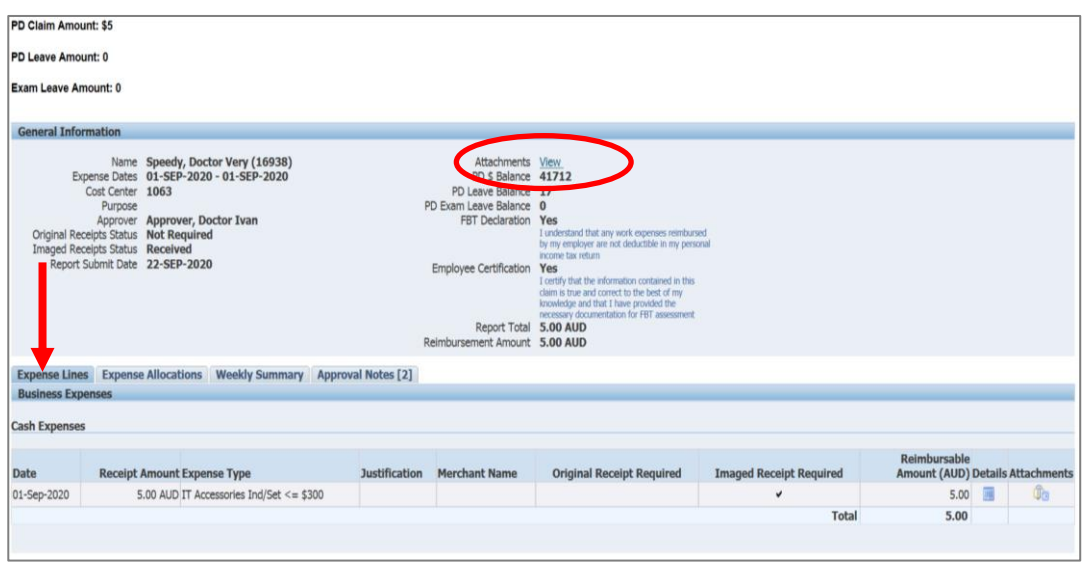

<span id="page-2-0"></span> When you have completed the check, you can return to the main *Expense Report Details* page by selecting the *Return* button which is located at the top right hand corner of the page

#### Step 3: Approve and submit to PD Office

 In the main *Expense Report* page, you will be able to either, *Approve, Reject, Reassign* or *Request Information*. Please refer the below visual for details:

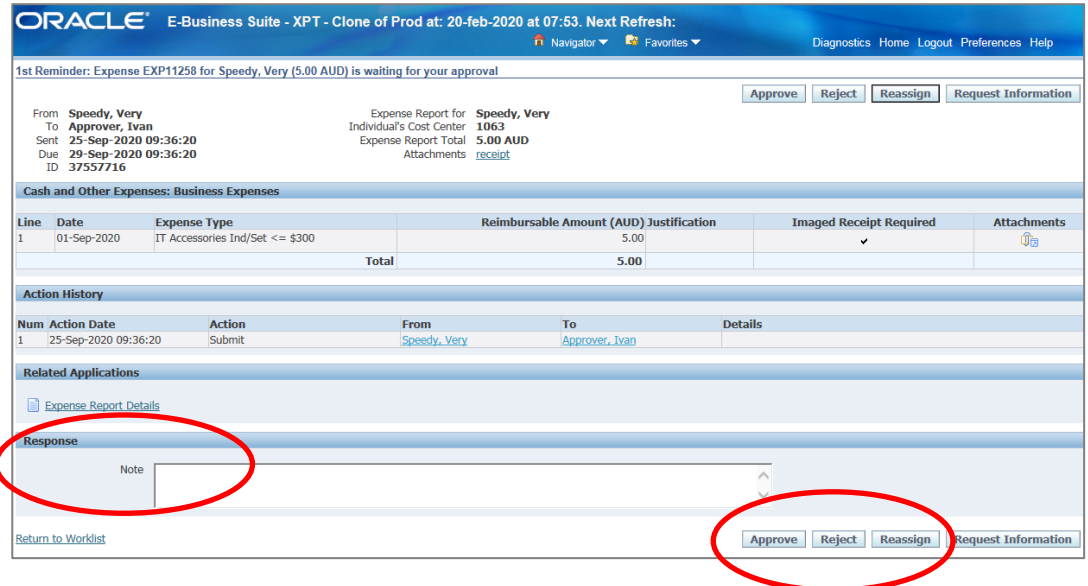

- > To reject an expense report, add a response in the free text box at the bottom of the page then select the *Reject* button
- To reassign the expense report, select the *Reassign* button
	- In the reassign screen, you will be able to delegate the processing of the expense report to a specified assignee that has the authority to act on behalf of the approver, provided they have Oracle Internet expenses access
	- To find your delegate, either click the magnifying glass and search or if you know the person's name, or simply type their surname to find, and then enter a comment describing the reason for the reassignment and click *Submit*
	- Please note: the Transfer notification ownership is not available to use

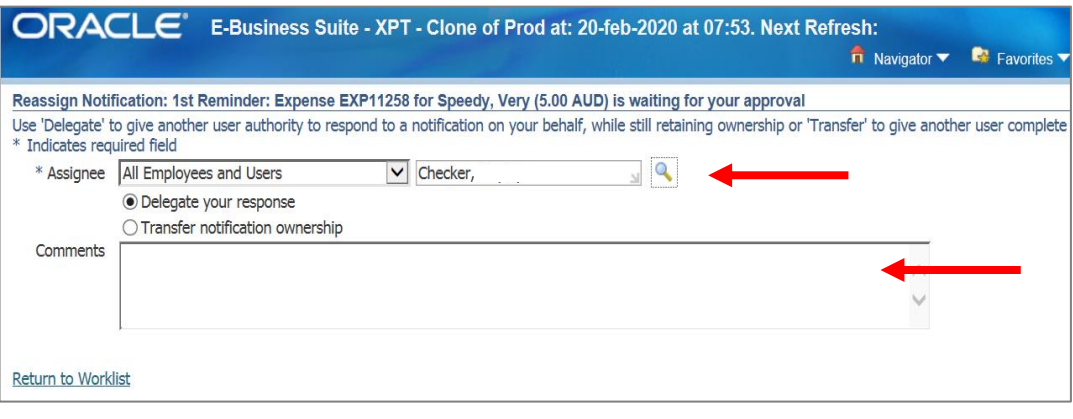

- To request further information for an expense report select the *Request Information* button at the top right hand corner of page and check that the workflow participant is correct
- Add your comment in the *Information Requested* field and click the *Submit* button in the top right hand corner of the screen

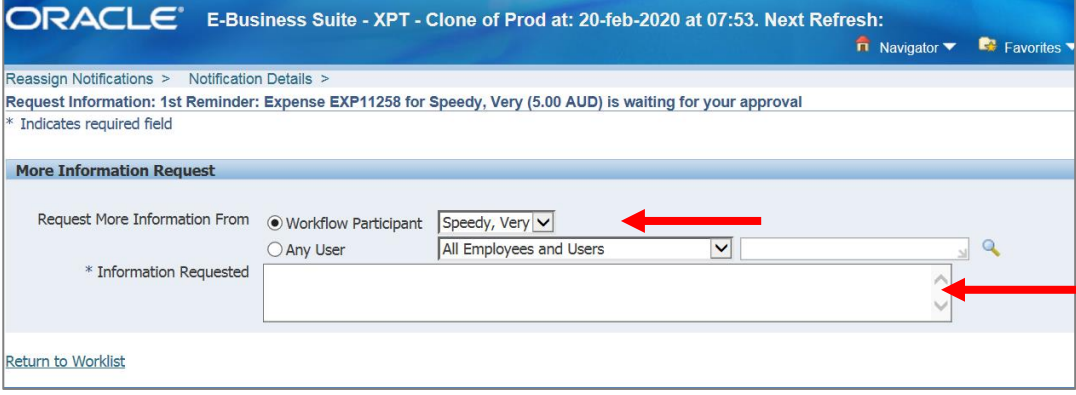

- To approve an expense report select the *Approve* button at the top right hand corner of the page
- When the expense report has been approved, you will be returned to your *Oracle Applications* Home Page and the expense report will have been removed from your worklist

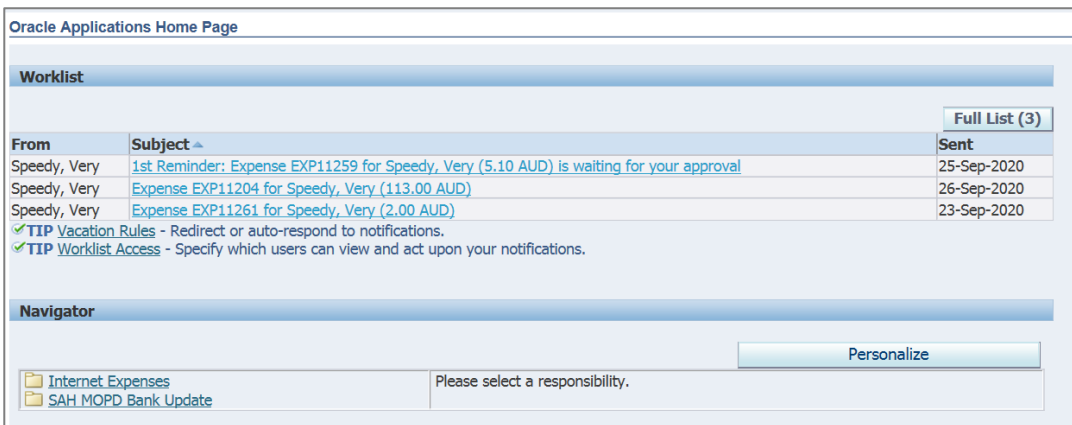

### For more information

**Health Education: System Improvement** Clinical Collaborative Branch, SA Health Citi Centre Building, 11 Hindmarsh Square **[Health.PDReimbursement@sa.gov.au](mailto:Health.PDReimbursement@sa.gov.au) (08) 8463 6184 [sahealth.sa.gov.au/reimburseme](https://www.sahealth.sa.gov.au/wps/wcm/connect/public+content/sa+health+internet/clinical+resources/education+and+training/system+improvement/sa+health+professional+development+reimbursement+system)** For Official Use Only-A1-I1

© Department for Health and Wellbeing, Government of South Australia. All rights reserved.

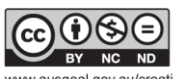

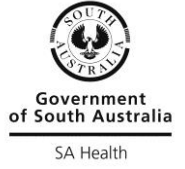

/creative-commons